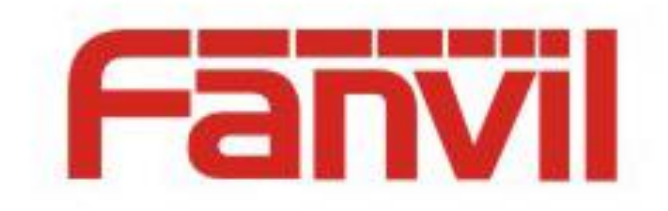

# **Fanvil IP Phones Creating and Editing Customized Ringtone File and Importing the File to Phone Description**

Version: <1.1> Release date: <2018-5-21>

1

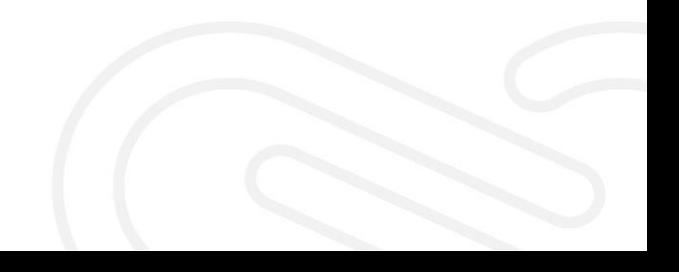

# <span id="page-1-0"></span>**Contents**

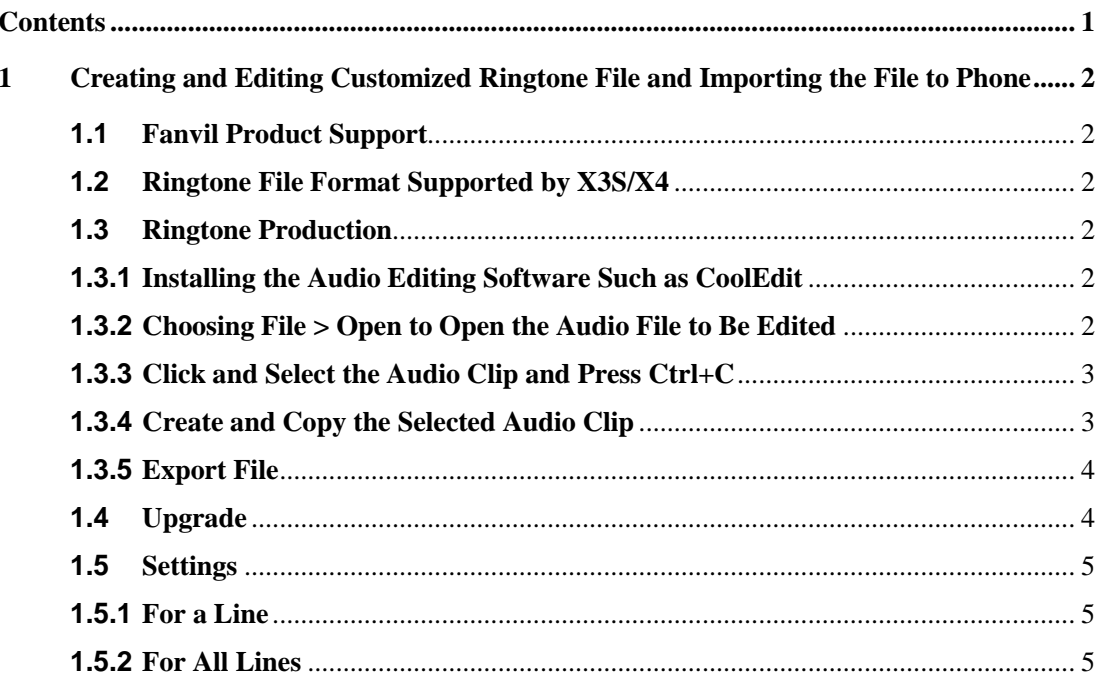

# <span id="page-2-0"></span>**1 Creating and Editing Customized Ringtone File and Importing the File to Phone**

### <span id="page-2-1"></span>**1.1 Fanvil Product Support**

The upgrade of customized ringtones is supported by X3S/X4 and C600. C600 uses the Android system, so any MP3 file can be imported as a ringtone. X3S/X4 supports only one customized ringtone file.

# <span id="page-2-2"></span>**1.2 Ringtone File Format Supported by X3S/X4**

X3S/X4 supports the following ringtone file formats: 8K/16K 16-bit linear samples; 8K/16K 8-bit u/A-law samples Note: Sample rate ---- 8K/16K Resolution ---- 16-bit/8-bit Format ---- Linear/u/a-law (\*.wav) The maximum file size is 500 KB. If the imported file is larger than this size, the phone

#### <span id="page-2-3"></span>**1.3 Ringtone Production**

automatically intercepts 500 KB from the file.

#### <span id="page-2-4"></span>**1.3.1 Installing the Audio Editing Software Such as CoolEdit**

#### <span id="page-2-5"></span>**1.3.2 Choosing File > Open to Open the Audio File to Be Edited**

![](_page_2_Figure_8.jpeg)

Click the start button to listen to the music.

#### <span id="page-3-0"></span>**1.3.3 Click and Select the Audio Clip and Press Ctrl+C**

![](_page_3_Figure_1.jpeg)

Click the start position, drag the cursor backwards until the desired clip ends, and release the mouse. The selected clip changes the color.

#### <span id="page-3-1"></span>**1.3.4 Create and Copy the Selected Audio Clip**

Choose **File** > **New**. Configuration when a new file is opened: Sample Rate: 16000 Channels: Mono Resolution: 16 bits 22222  $0:00.113$  $\begin{array}{c|c|c|c|c|c} \hline \bullet & \bullet & \bullet & \bullet \\ \hline \bullet & \mathsf{H} & \mathsf{H} & \mathsf{H} & \mathsf{H} \end{array}$ 

Click **OK**. Press Ctrl+V to copy the audio clip. Listen to the audio clip and ensure that it is the selected one.

![](_page_4_Picture_0.jpeg)

# <span id="page-4-0"></span>**1.3.5 Export File**

#### Choose **File** > **Save As**.

![](_page_4_Picture_53.jpeg)

File Name The name **ring1.wav** is recommended.

Saved As Windows PCM(\*.wav)

The saved file can be used as the customized ringtone of X3S and X4.

# <span id="page-4-1"></span>**1.4 Upgrade**

X3S/X4 does not provide an upgrade interface for customized ringtones. You can upgrade the ringtone file when upgrading the software version.

![](_page_4_Picture_54.jpeg)

# <span id="page-5-0"></span>**1.5 Settings**

#### <span id="page-5-1"></span>**1.5.1 For a Line**

Choose **Line** > **SIP** > **Advanced Settings**. Select **Music 1** for **Ring Type**.

![](_page_5_Picture_67.jpeg)

#### <span id="page-5-2"></span>**1.5.2 For All Lines**

Choose **Phone settings** > **Audio**. Select **Music 1** for **Default Ring Type**.

![](_page_5_Picture_68.jpeg)

If **Ring Type** is set to **Default** in the advanced settings of a line, the default ringtone is used for this line.